# <span id="page-0-0"></span>**ESC MT+ Locations (ESC11/ESC13)**

- [1. Accessing the list of locations](#page-1-0)
- [2. The list of locations](#page-2-0)
- [3. Location Details](#page-3-0)
	- <sup>o</sup> [3.1. Adding and removing a location contact](#page-3-1)

This page explains the basic concepts regarding the **list of locations** in Mobility Tool+.

The list of **locations** is populated with all locations of all **organisations** added to the project, which have a Quality Label for hosting volunteering activities, as of call year 2019.

When applying for the Quality Label for hosting volunteering activities, applicants can define activities in the application. In the case of **ESC11 - Volunteering Projects** and **ESC13 - Volunteering Partnerships Annual**, these predefined activities will also be visible in Mobility Tool+, after the organisations are added to the project.

If a new activity is added in Mobility Tool+, then any host organisation and location may be chosen.

One or more host locations are specified for each [activity](https://wikis.ec.europa.eu/pages/viewpage.action?pageId=33529402). If only one location is specified for each activity then the participation will also default to that location. If more than one location are specified for that activity then any of the activities locations may be chosen from a drop-down list.

# Relevant for...

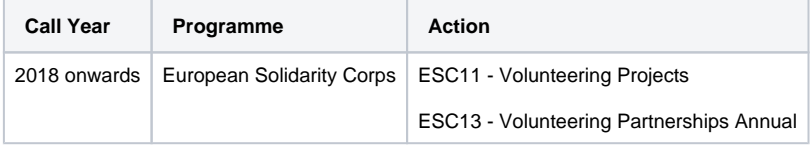

#### <span id="page-1-0"></span>**1. Accessing the list of locations**

There are two ways to access the list of locations for a specific organisation:

- 1. Via the **Locations tab** or
- 2. Via the **Organisation Details** for a specific organisation.

Click the **Locations** tab in your project to access the list of locations.

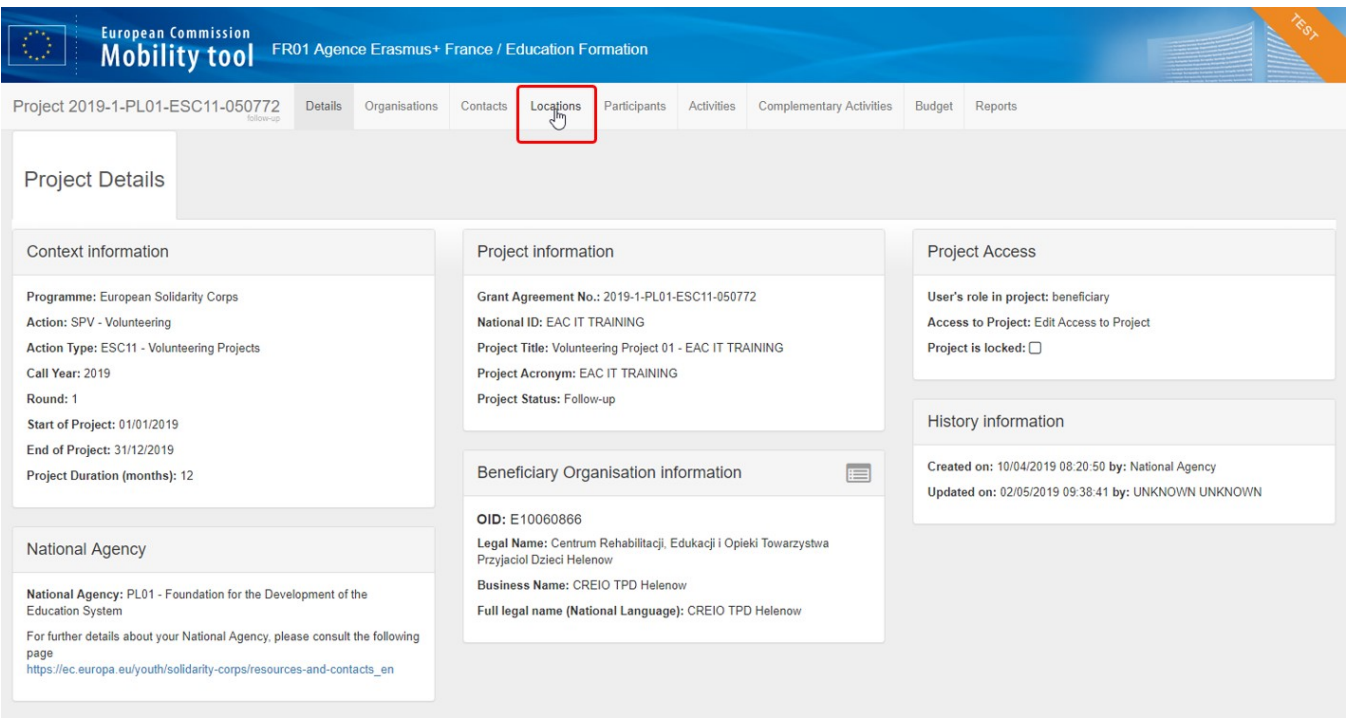

From the **Organisation Details** window of a specific organisation (in the **Organisations** tab), scroll down and click the **Go to Locations tab** link.

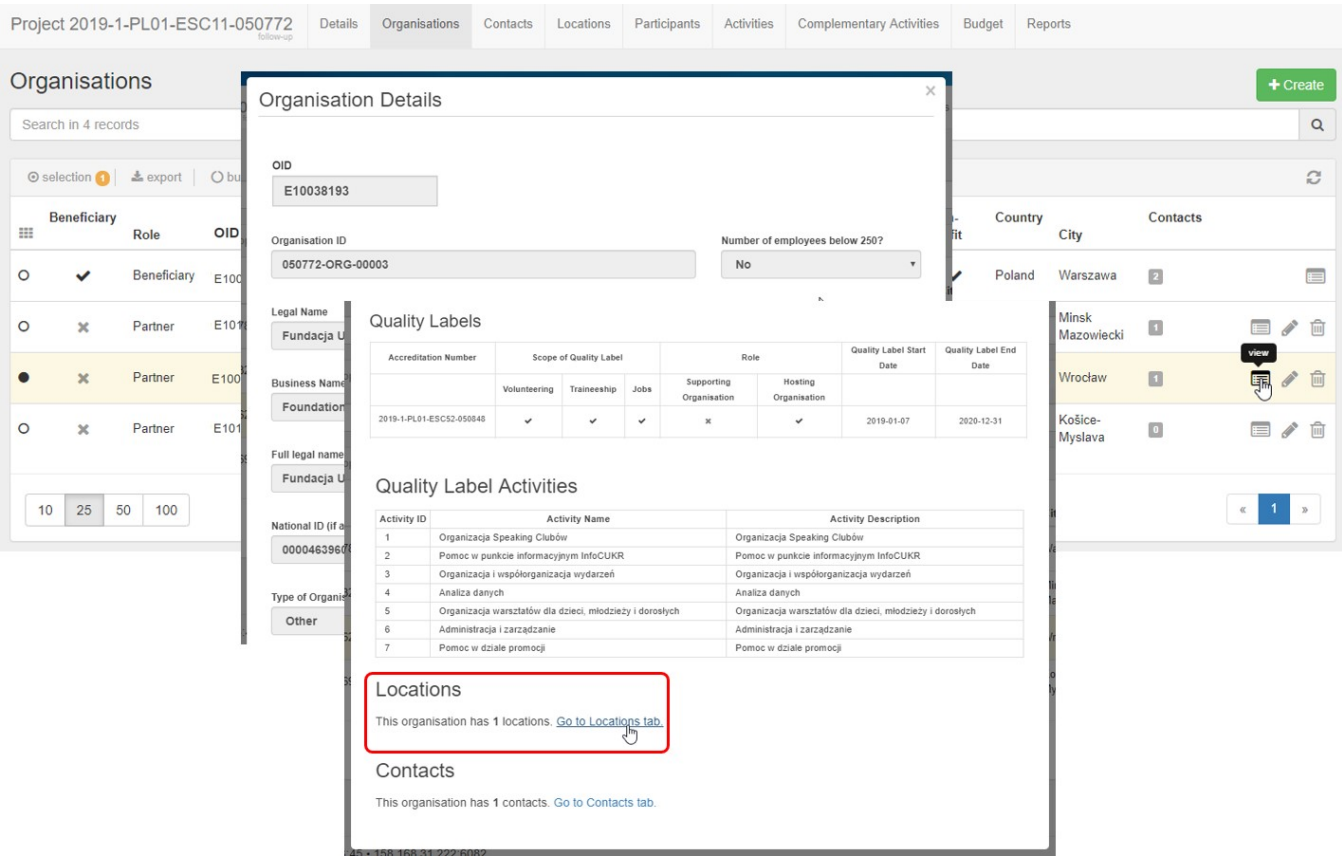

### <span id="page-2-0"></span>**2. The list of locations**

In the **Locations** tab use the drop-down list of organisations participating in the project to access the list of locations for an organisation.

**Select** one organisation from the drop-down.

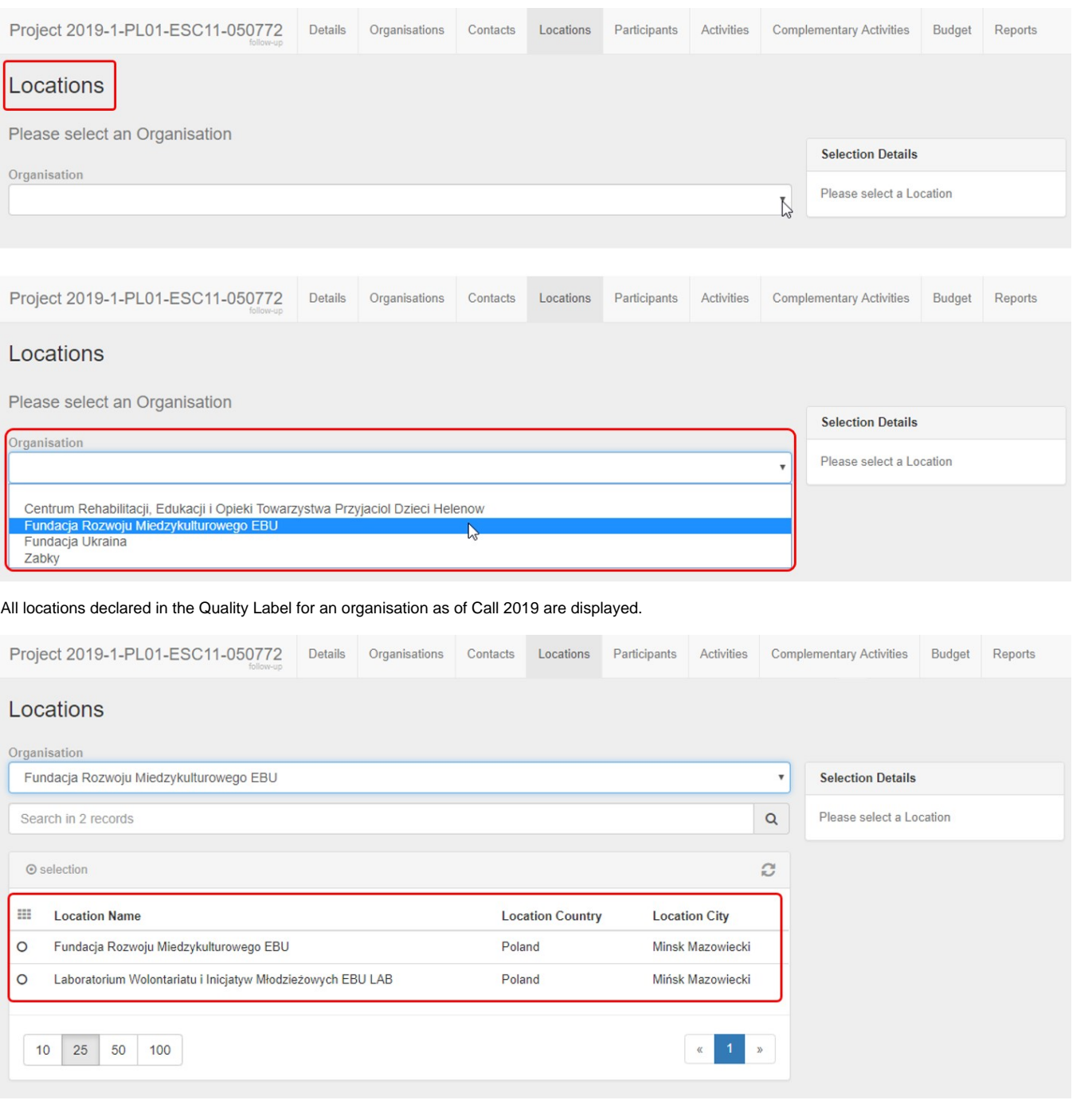

#### <span id="page-3-0"></span>**3. Location Details**

When you select a specific location, the **Selection Details** window displays the following information:

- **Basic information** on the location (organisation name, city, country)
- **Contacts** (if available)
- **Quality Label Activities**, as declared in the Quality Label (if available) as of call year 2019.

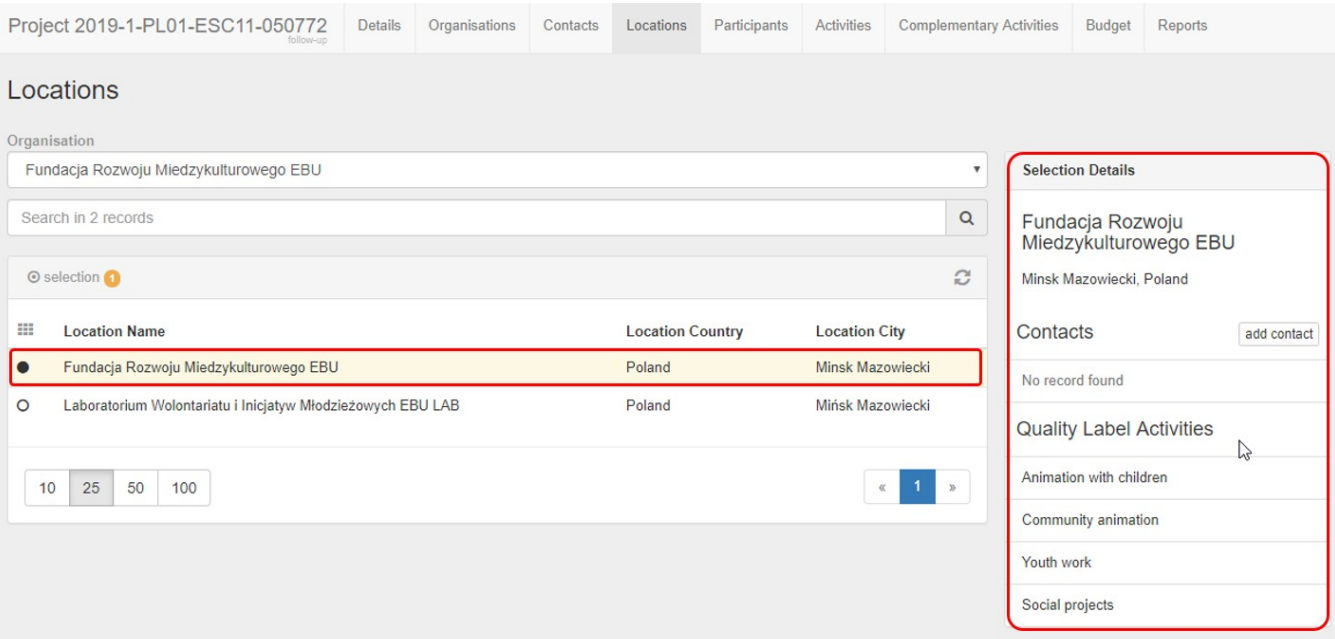

#### <span id="page-3-1"></span>**3.1. Adding and removing a location contact**

To add a contact person for a specific location:

- 1. Click the **add contact** button.
- 2. The **Available Contacts** list will be displayed. Select the desired contact.
- 3. The added contact is now displayed under **Selection Details > Contacts** for the specific location.

Note: If the Available [Contacts](https://wikis.ec.europa.eu/pages/viewpage.action?pageId=33529515) list is empty, go to the Contacts tab and add the location contacts to the project. Then, you will be able to select the desired contact for each location.

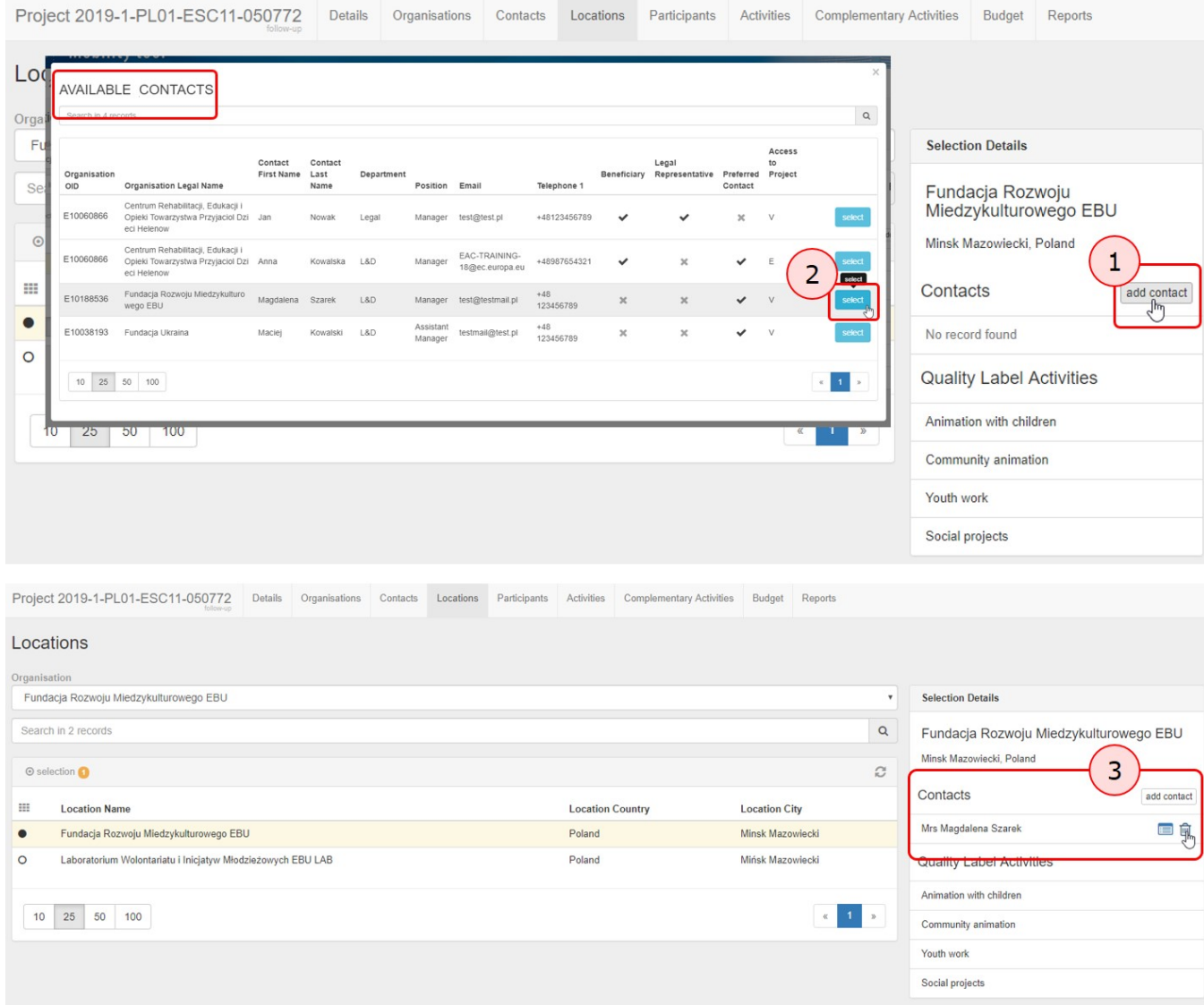

To remove a contact from location click the **Delete** icon. No confirmation is required, the contact person is removed immediately.

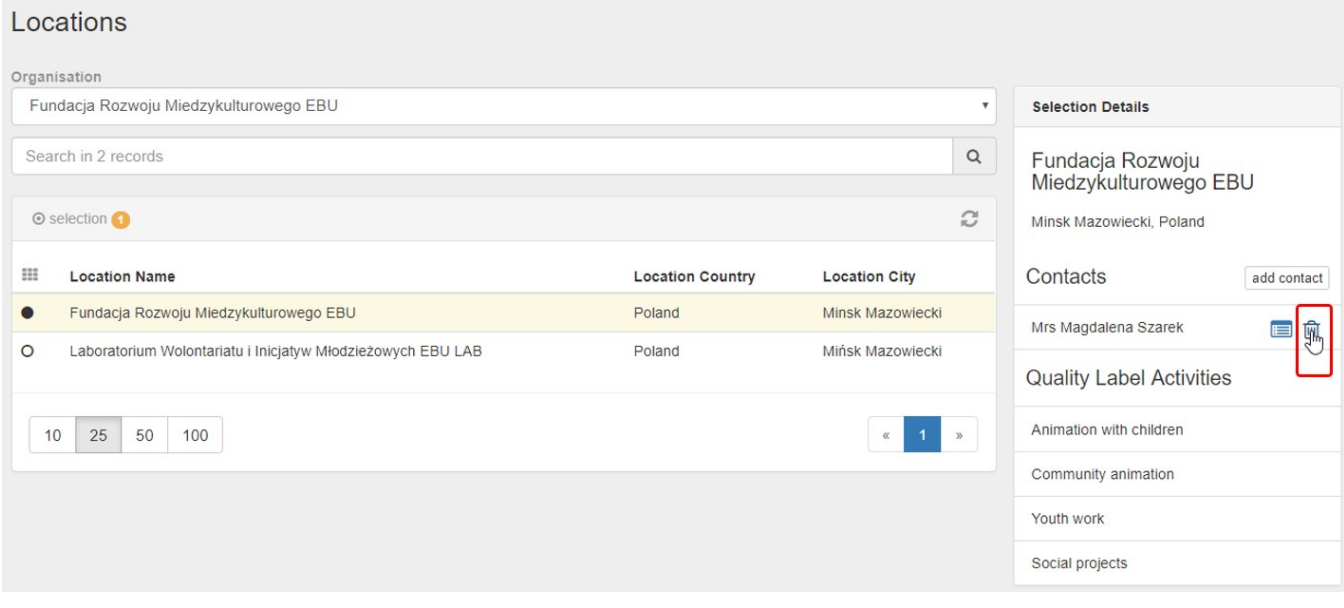

## Related Articles

- [ESC MT+ Activities](https://wikis.ec.europa.eu/pages/viewpage.action?pageId=33529402)
- [ESC MT+ Add Participation](https://wikis.ec.europa.eu/pages/viewpage.action?pageId=33529371)
- [ESC MT+ Budget](https://wikis.ec.europa.eu/pages/viewpage.action?pageId=33530152)
- [ESC MT+ Complementary Activities](https://wikis.ec.europa.eu/pages/viewpage.action?pageId=33529478)
- [ESC MT+ Force majeure guidance due to Coronavirus](https://wikis.ec.europa.eu/pages/viewpage.action?pageId=33529406)
- [ESC MT+ How to manage contacts](https://wikis.ec.europa.eu/pages/viewpage.action?pageId=33529515)
- [ESC MT+ Locations \(ESC11/ESC13\)](#page-0-0)
- [ESC MT+ Manage organisations](https://wikis.ec.europa.eu/pages/viewpage.action?pageId=33528868)
- [ESC MT+ Manage participant reports](https://wikis.ec.europa.eu/pages/viewpage.action?pageId=33529446)
- [ESC MT+ Menu and Navigation](https://wikis.ec.europa.eu/pages/viewpage.action?pageId=33529155)
- [ESC MT+ Notifications](https://wikis.ec.europa.eu/pages/viewpage.action?pageId=33529222)
- [ESC MT+ Participants](https://wikis.ec.europa.eu/pages/viewpage.action?pageId=33529712)
- [ESC MT+ Project management overview](https://wikis.ec.europa.eu/pages/viewpage.action?pageId=33530120)
- [ESC MT+ Submit final report](https://wikis.ec.europa.eu/pages/viewpage.action?pageId=33529768)
- [ESC Participant Reports Examples](https://wikis.ec.europa.eu/display/NAITDOC/ESC+Participant+Reports+Examples)